# SharePoint Online Basics Training

SharePoint is a portal that helps facilitate, communicate, and store common documents for better productivity.

#### Accessing SharePoint

- 1. Login to your Office 365 Account.
- 2. Click the grid icon.
- 3. Click SharePoint.

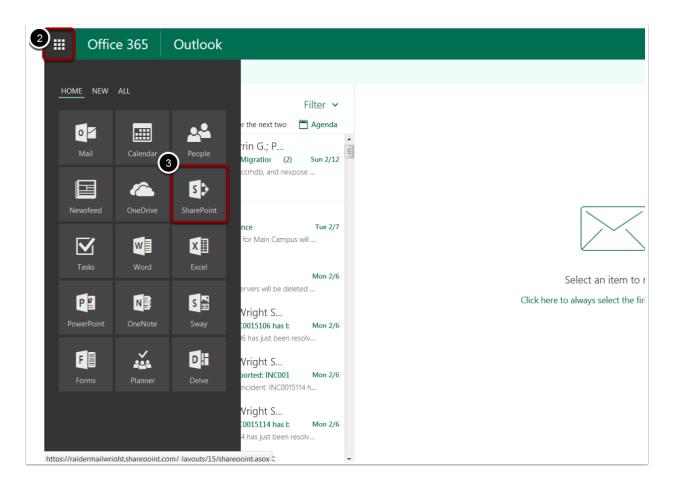

#### **Browsing Sites**

- 1. Click Browse Existing Sites.
- 2. A new window will appear with a list of public sites you can view and follow.

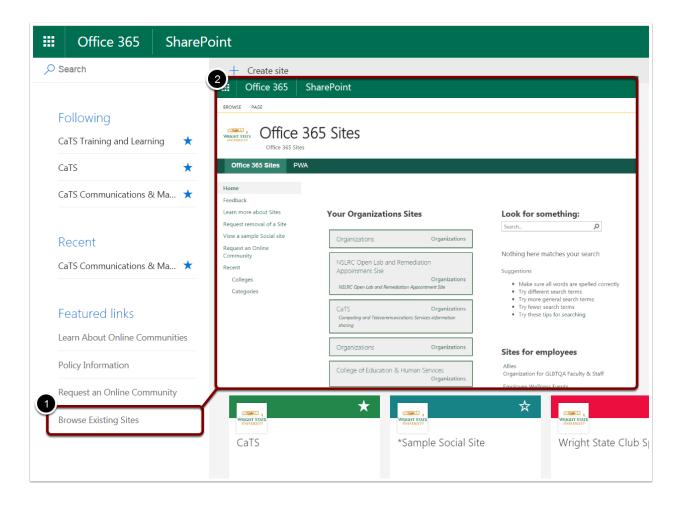

#### Searching for a Site

- 1. Click in the **Search engine**.
- 2. Search for the site you would like to visit.
- 3. Click the site once it comes up, or hit **Enter** once you have finished typing. The site will then open in a new tab.

\*\**Note*\*\* If you search the name of a site you know exists and it doesn't appear in the options, try clicking the **Show more results icon** at the bottom.

| Off       | fice 365 SharePoint                                                                                                    |
|-----------|----------------------------------------------------------------------------------------------------|
| ✓ cats    | $\times \rightarrow$                                                                                                    |
| Sites     |                                                                                                    |
| CC        | CaTS Communications & Marketing       If you plan to visit the site frequently, it's a good idea to Follow the site by clicking the star icon on a site. |
| С         | CaTS                                                                                                    |
| Files     | nt on                                                                                                    |
|           | CaTS Training Announcement                                                                                                    |
| pdf       | CaTS Org Chart 2.2.17                                                                                                    |
| pdf       | All CaTS Staff Meeting 1-6-17                                                                                                    |
| pdf       | All CaTS Staff Meeting 8-23-16                                                                                                    |
| P Show mo | *Sample Social Site Wright State Club S                                                                                                    |

#### Using the Drag and Drop Feature

- 1. Select the file you would like to add to your SharePoint Site.
- 2. Drag the file to document library until it reads, "Drop here..."
- 3. Drop the file.

\*\*Note\*\* You can also move the file from one folder to another within the same site using the same steps.

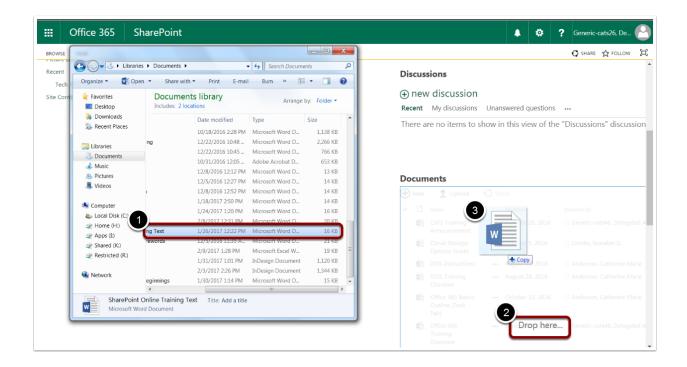

#### Document Library

#### Creating a New Document in a Library

- 1. Click Files.
- 2. Click New Document.
- A Word Document will open up in a new tab.

\*\**Note*\*\* Be sure to save your document by going to **File > Save As** 

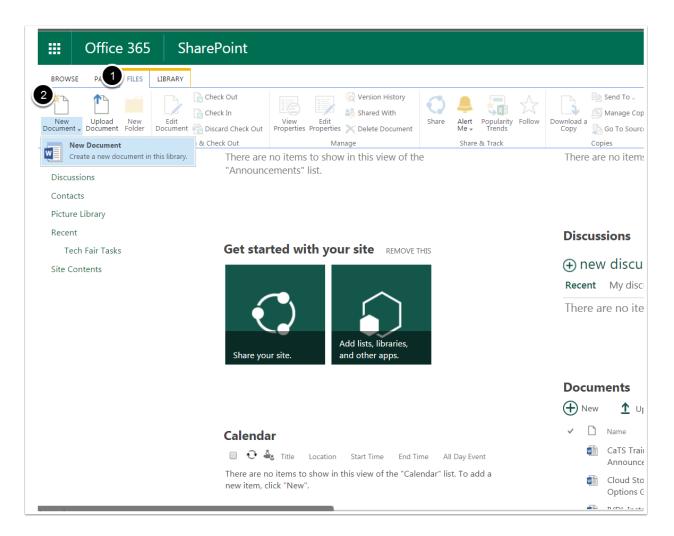

#### Creating a New Folder

- 1. Select the document library in which you would like to place the new folder.
- 2. Click Files.
- 3. Click New Folder.
- 4. In the textbox provided, name your folder.
- 5. Click Save.

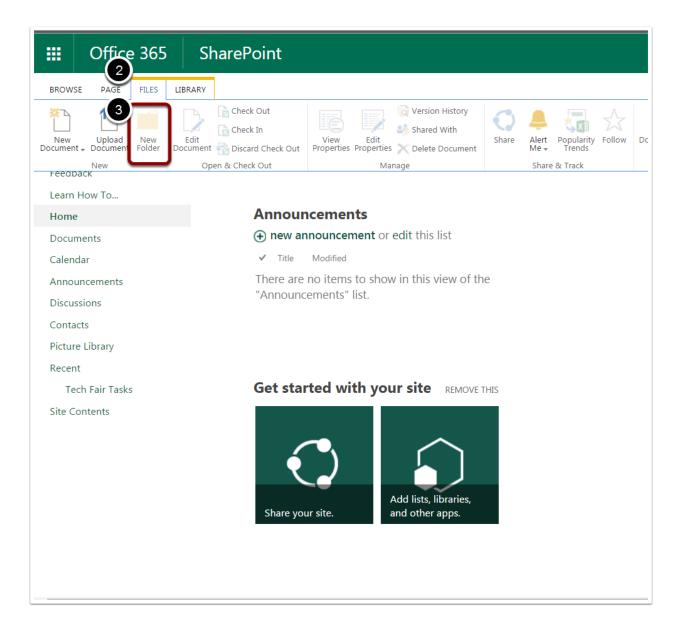

### Uploading a Single File

- 1. Select the document library in which you would like to upload the new file.
- 2. Click Files.
- 3. Click Upload Document.
- 4. Click Choose Files.
- 5. Select the file you would like to upload.
- 6. Click Open.
- 7. Click OK.

Alternatively, you can click **New Document File**, or use the Drag and Drop method outlined previously.

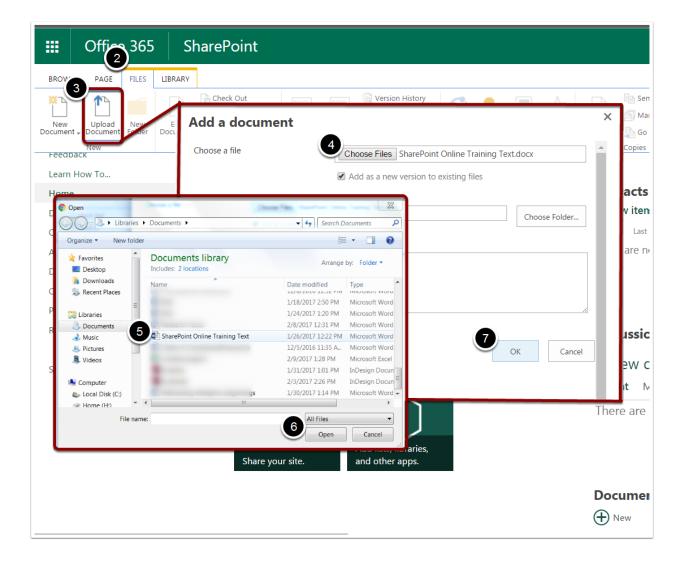

### Uploading Multiple Files

- 1. Select the document library in which you would like to upload the new files.
- 2. Using the **control key**, select the multiple files you would like to upload.
- 3. Use the Drag and Drop method outlined previously.

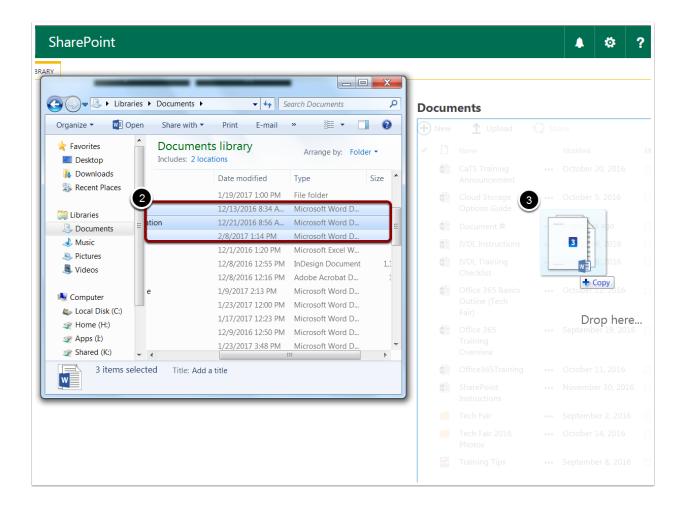

#### Checking Out a File

1. Select the file you would like to check out.

#### 2. Click Check Out.

Alternatively, you can click the **three dots** next to the file > Click **Check Out**.

\*\*Note\*\* When a document is checked out, only the one who checked it out can work on it.

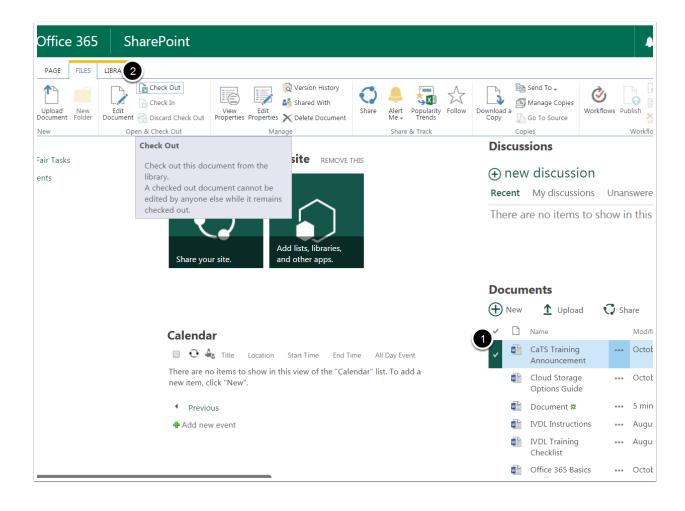

#### Checking In a File

1. Select the file you would like to check in.

#### 2. Click Check In.

Alternatively, you can click the **three dots** next to the file > Click **Check In** > Click **No** to ensure the file does not check out after you close out of it.

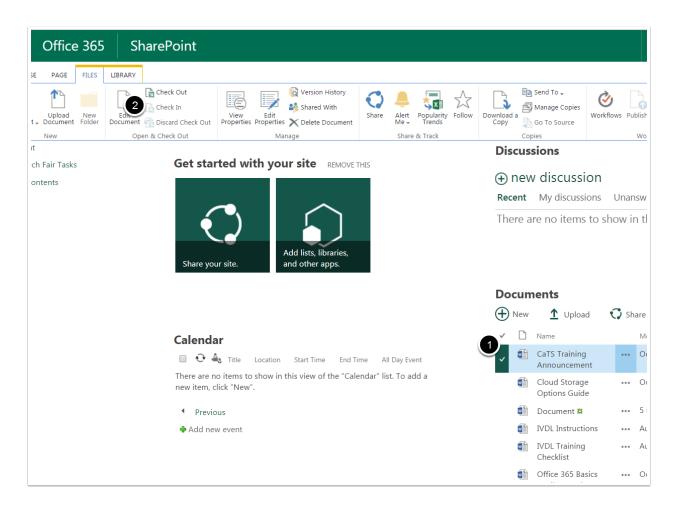

### Deleting a File

- 1. Select the file you would like to delete.
- 2. Click Delete Document.

#### 3. Click Okay.

Alternatively, you can click the **three dots** next to the file > Click **Delete** > Click **Okay** 

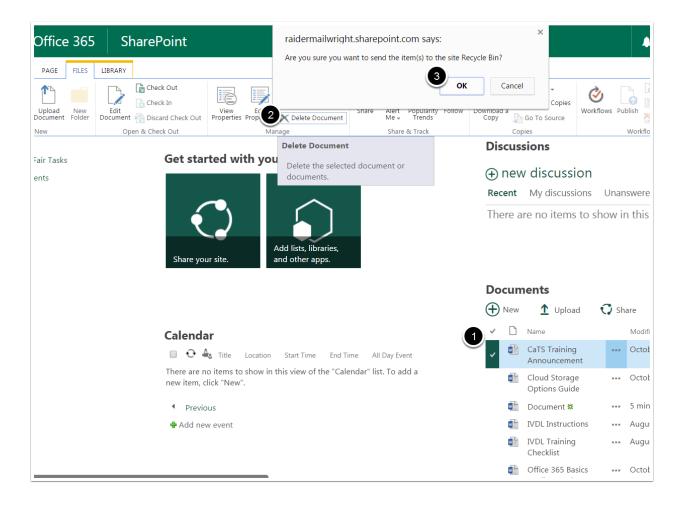

# Recovering a File

- 1. Click Recylce Bin.
- 2. Select the file you would like to recover.
- 3. Click **Restore**.

|                      | Office 365              | SharePoint        |                                  |                           |                    |                    |         |
|----------------------|-------------------------|-------------------|----------------------------------|---------------------------|--------------------|--------------------|---------|
| , O Se               | earch                   | Test and Training | Sites Departmental vio           | deos                      |                    |                    |         |
| Hom<br>Docu<br>Caler | uments                  | WRIGHT STATE      | CaTS Comm<br>3<br>Delete S Resto | unications & Mark         | eting              |                    |         |
| Anno                 | ouncements<br>ussions   | Recycle k         | oin                              |                           |                    |                    |         |
| Cont                 |                         | ✓ Nam             | ne                               | $\downarrow$ Date deleted | Deleted by         | Created by         | Origi   |
| Pictu                | ire Library             | 2                 |                                  | 2/14/2017 12:45 PM        | Generic-cats26, De | Generic-cats26, De | sites/  |
| Site (               | Contents                | 🗸 🖉 🔄 Test        |                                  | 2/14/2017 12:31 PM        | Generic-cats26, De | Generic-cats26, De | sites/e |
| Age                  | 95                      |                   |                                  | 2/14/2017 12:05 PM        | Generic-cats26, De | Generic-cats26, De | sites/  |
| Recy                 | cle bin                 |                   |                                  | 2/14/2017 12:05 PM        | Generic-cats26, De | Generic-cats26, De | sites/  |
| 0                    | Edit                    |                   |                                  | 2/14/2017 12:05 PM        | Generic-cats26, De | Generic-cats26, De | sites/  |
|                      |                         |                   |                                  | 2/14/2017 11:56 AM        | Generic-cats26, De | Generic-cats26, De | sites/e |
|                      |                         |                   |                                  | 2/14/2017 11:56 AM        | Generic-cats26, De | Generic-cats26, De | sites/e |
|                      |                         |                   |                                  | 2/14/2017 11:48 AM        | Generic-cats26, De | Generic-cats26, De | sites/  |
| Batur                | n to dessis ShareDaint  |                   |                                  |                           |                    |                    |         |
| Retur                | n to classic SharePoint |                   |                                  |                           |                    |                    |         |

#### Comparing Versions of a Word Document

- 1. In the document, click the **Files tab**.
- 2. Click Info.
- 3. Click Manage Versions.
- 4. Select to either compare the document with the **Major Version** or the **Latest Version**. The selected version will then appear alongside the current version you are working on.

Alternatively, while in the document, you can click the **Review tab** > Click **Compare** 

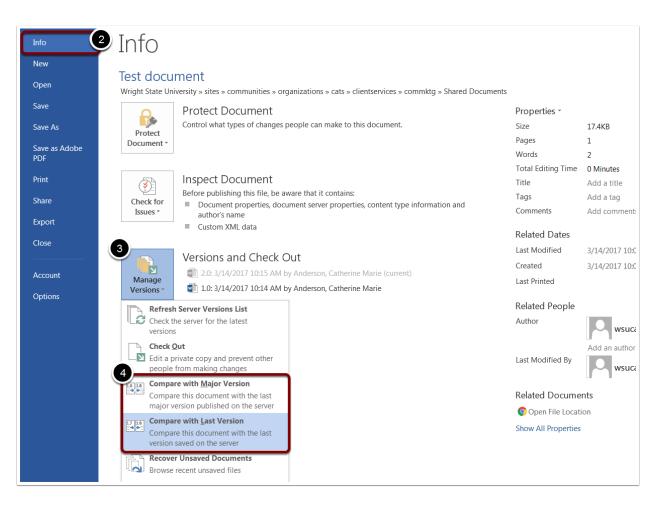

#### Restoring a Previous Version of a File

- 1. In the Document Library, click the **File tab**.
- 2. Click Version History.
- 3. Select the version you wish to restore.
- 4. Click the **Drop-down List**.
- 5. Click Restore.
- 6. Click OK.

| fice 365                            | SharePoint                   |                      |                                                                   |                    |                                            |                                       |
|-------------------------------------|------------------------------|----------------------|-------------------------------------------------------------------|--------------------|--------------------------------------------|---------------------------------------|
| AGE FILES LIBRAR                    | RY                           |                      |                                                                   |                    |                                            |                                       |
| load New Edit<br>Iment Folder Docum | ient 👘 Discard Check Out     |                      | sion History<br>red With<br>ete Document Share Alert Popularity F | Follow Download a  | Send To .<br>Manage Copies<br>Go To Source | ws Publish                            |
| <u>r</u>                            | Open & Check Or              | sion History         | Shure & Track                                                     | f                  | x                                          | Workflows<br>Company B                |
| ents                                |                              | son history          |                                                                   |                    |                                            | his view of                           |
|                                     | Delet                        | e All Versions       |                                                                   |                    |                                            | R                                     |
| ry                                  |                              | Modified             | Modified By                                                       | Size Comme         | ntso<br>s Publish                          |                                       |
|                                     | 2.0                          | 10/5/2016 9:19 AM    | Combs, Branden D.                                                 | 22.3 КВ<br>22.1 КВ | Work                                       | n n n n n n n n n n n n n n n n n n n |
| Tasks                               | G <sup>1.0</sup>             | View                 | Combs, Branden D.                                                 | 22.1 KB            | Company                                    |                                       |
| 5                                   |                              | Restore              |                                                                   |                    | this vie                                   |                                       |
|                                     |                              | Delete               | raidermailwright.sharepoint.                                      | com savs:          | ×                                          | answered q                            |
|                                     |                              |                      | You are about to replace the curren                               |                    | ted version.                               | in this vie                           |
|                                     |                              |                      |                                                                   | бок                | Cancel                                     |                                       |
|                                     | - <b>1</b>                   |                      |                                                                   |                    |                                            |                                       |
|                                     |                              |                      |                                                                   |                    | Inanswe                                    | re                                    |
|                                     |                              |                      |                                                                   | H New              | 1 Upload 🕻                                 | J Share                               |
|                                     | Calenda                      | r                    |                                                                   |                    | Name                                       | Modified                              |
|                                     | □ • • ▲                      | Title Location Start | Time End Time All Day Event                                       |                    | CaTS Training<br>Announcement              | ••• October :                         |
|                                     | There are no<br>new item, cl |                      | w of the "Calendar" list. To add a                                |                    | Cloud Storage<br>Options Guide             | ••• October                           |

#### Deleting a Version of the File

- 1. In the Document Library, click the **File tab**.
- 2. Click Version History.
- 3. Select the version you would like to delete.
- 4. Click the **Drop-down List**.
- 5. Click Delete.
- 6. Click OK.

\*\*Note\*\* You can also click **Delete All Versions** or **Delete Minor Versions** in the **Version History** menu.

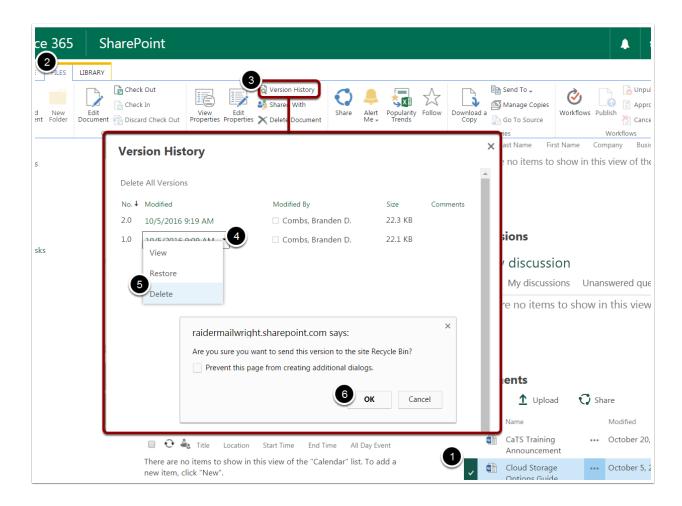

# Picture Library

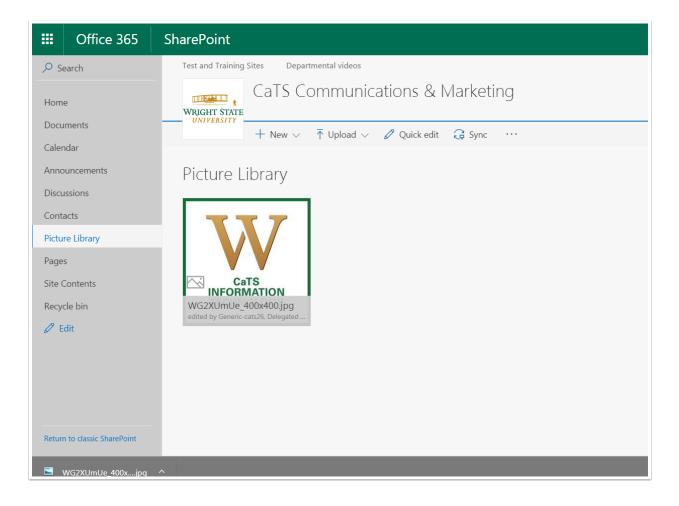

### Uploading a Single Picture

- 1. Select the Picture Library in which you would like to upload the picture.
- 2. Click the Files tab.
- 3. Click Upload Document.
- 4. Click Browse.
- 5. Select the picture you would like to upload.
- 6. Click OK.
- 7. In the textboxes provided, name and describe your picture. (Optional)

Alternatively, you can click New Picture, Upload, or use the Drag and Drop method.

| BROWSE PAGE FILES LIBRARY                                       | Add a picture<br>Choose a file | Choose Files Chrysanthemum.jpg                                                     | ×       |
|-----------------------------------------------------------------|--------------------------------|------------------------------------------------------------------------------------|---------|
| New Upload New Edit Document - Document Folder Open & Check Out | . Version Comments             |                                                                                    | Norkflo |
| Pict                                                            | ture Library                   | OK Can                                                                             | icel    |
| ( <del>)</del>                                                  | New 🛨 Upload 🗭 Sync            | Share More ∨                                                                       |         |
|                                                                 |                                | Picture Size File Size Modified<br>400 x 400 21 KB 21 minutes ago<br>ere to upload |         |
|                                                                 |                                |                                                                                    |         |
|                                                                 |                                |                                                                                    |         |
|                                                                 |                                |                                                                                    |         |
|                                                                 |                                |                                                                                    |         |
|                                                                 |                                |                                                                                    |         |
|                                                                 |                                |                                                                                    |         |

### Uploading Multiple Pictures

- 1. Select the Picture Library in which you would like to upload the picture.
- 2. Using the **control** key, click the pictures you would like to upload.
- 3. Use the Drag and Drop method.

Alternatively, you can click **New Picture** > Click **Browse** > Open the folder the pictures are in > Select the pictures > Use the Drag and Drop method.

| BROWSE PAG | FILES               | LIBRARY |                 |                                                                                                    |
|------------|---------------------|---------|-----------------|----------------------------------------------------------------------------------------------------|
| New Uploa  | d New<br>ent Folder | Edit    | Check Out       | View Edit Shared With Share Alet Deputying Editor Deputying Shared Deputying Shared Shared Share Alet Deputying Shared Deputying Shared Deputy |
| New        | int rolaci          |         | pen & Check Out |                                                                                                    |
|            |                     |         | Pie             | cture Library                                                                                                    |
|            |                     |         |                 | <b>cture Library</b><br>) New  ↑ Upload  Sync  ♥ Share More  ♥                                                                                                    |
|            |                     |         |                 | New ↑ Upload ♂ Sync ♀ More ∨                                                                                                    |
|            |                     |         |                 | New       Image: Upload       Sync       Share       More         Find a file       Image: Upload       Image: Upload       Imag                                                                                                    |
|            |                     |         |                 | New       ↑       Upload       ♀       ✓       More ∨         Find a file              Name          File Size       Modified         WG2XUmUe_400x400 <b>X</b> 400 x 400       21 KB       4 minutes ago                                                                                                    |
|            |                     |         |                 | New       ↑       Upload       ♀       ♀         Find a file       ♀            Name       Picture Size       File Size       Modified                                                                                                    |
|            |                     |         |                 | New       ↑       Upload       ♀       ♀         Find a file       ♀            Name       Picture Size       File Size       Modified         WG2XUmUe_400x400 <b>*</b> ••••       400 x 400       21 KB       4 minutes ago                                                                                                    |

#### Editing a Picture

- 1. Select the picture you would like to edit.
- 2. Click the **Files tab**.
- 3. Click Edit Document.
- 4. The picture will appear in your device's photo editor (e.g. Paint, Windows Photo).
- 5. When you have finished editing your picture, click **Save**.

Alternatively, you can click the **three dots** next to the picture file > Click **Edit** 

|                 | Office             |       | S       | harePoir       | nt     |                                              |                                     |                      |                   |                      |                    |                |                     |
|-----------------|--------------------|-------|---------|----------------|--------|----------------------------------------------|-------------------------------------|----------------------|-------------------|----------------------|--------------------|----------------|---------------------|
| BROWSE          | PAGE               | FILES | LIBRARY |                |        |                                              |                                     |                      |                   |                      |                    |                |                     |
| New<br>Document | Upload<br>Document |       |         | Check Out      | eck Ou | LE 📝 👪 Shar                                  | ion History<br>ed With<br>te Docume |                      | Me +              | Popularity<br>Trends | Download a<br>Copy | 🐚 Go To Source | <b>o</b><br>Workflc |
|                 | New                |       | Ор      | en & Check Out |        | Manage                                       |                                     |                      | Share             | e & Track            |                    | Copies         |                     |
|                 |                    |       |         |                | New    | e Library<br>↑ Upload ♂ Sy<br>a file<br>Name | Q                                   | C Share Picture Size | More<br>File Size | e 🗸                  |                    |                |                     |
|                 |                    |       |         |                |        | WG2XUmUe_400x400 🗱                           |                                     | 400 x 400            | 21 KB             | 21 minutes ag        | jo                 |                |                     |
|                 |                    |       |         |                |        | Drag                                         | files here                          | e to upload          |                   |                      |                    |                |                     |

#### Downloading a Picture

1. Right click the picture you would like to download.

#### 2. Click **Download**.

Alternatively, you can select the picture you would like to download > Click the **File tab** > Click **Download a Copy** 

| III Office 365                         | SharePoint                                                                                                    |
|----------------------------------------|----------------------------------------------------------------------------------------------------|
| BROWSE PAGE FILES                      | LIBRARY                                                                                                    |
| New<br>Document Document Folder<br>New | Image       Image       Image <td< td=""></td<> |
|                                        | Picture Library<br>⊕ New ↑ Upload Sync ♥ Share More ♥<br>Find a file ♀                                                                                                    |
|                                        | Name   Picture Size File Size Modified Open 21 minutes ago Download Share Download Get a link Rename Delete Copy Version History                                                                                                    |
| Copyright © 2014   All R               | ights Reserved.                                                                                                    |

#### Sharing a Picture

- 1. Click the **three dots** next to the picture you would like to share.
- 2. Click Share.
- 3. In the textbox provided, type the email address of the recipient(s) you wish to share the picture with.
- 4. Under the drop-down menu, select whether your recipient(s) can only edit or view the image.
- 5. In the textbox provided, include a message to your recipient(s). (Optional)
- 6. Click Share.

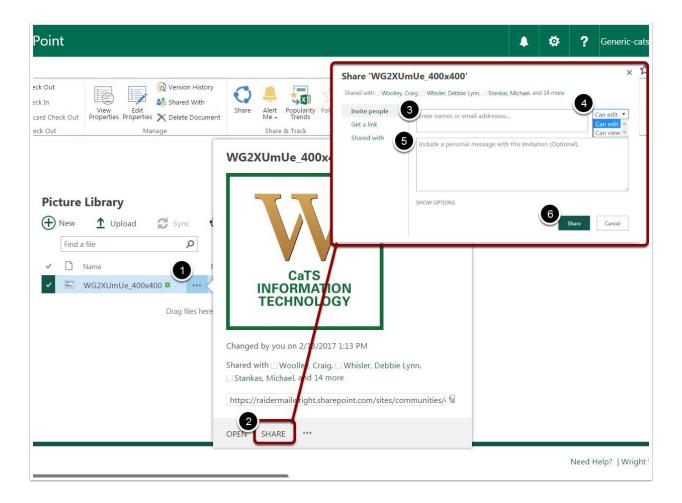

#### Viewing a Slideshow

- 1. Click the Library tab.
- 2. Click Current View.
- 3. Under the drop-down menu, click **Slides**.
- 4. Use the **arrow icon** to navigate through the pictures.

Alternatively, you can click **Slides** in the Picture Library.

| III Office 365 Sh                         | arePoint                                   |                                                 |                             |                                   |                                   |                 |                    |
|-------------------------------------------|--------------------------------------------|-------------------------------------------------|-----------------------------|-----------------------------------|-----------------------------------|-----------------|--------------------|
| BROWSE PAGE FILES LIBRARY                 |                                            |                                                 |                             |                                   |                                   |                 |                    |
| View Quick Edit View Set View Navigate Up | Current View:<br>Default<br><b>Default</b> | Tags &<br>Notes                                 | E-mail a Alert<br>Link Me + | RSS<br>Feed Most Popular<br>Items | Sync Connect to Connect to Office | Export to Excel | Form We<br>Parts - |
| View Format Manage V                      | <sup>i</sup> Thumbnails                    | Tags and Notes                                  | Sha                         | re & Track                        | Connect & E                       | Export          | Ci                 |
|                                           | Public                                     |                                                 |                             |                                   |                                   |                 |                    |
| 6                                         | All Pictures                               |                                                 |                             |                                   |                                   |                 |                    |
| 3                                         | Slides                                     |                                                 |                             |                                   |                                   |                 |                    |
|                                           |                                            | re Library<br>w ↑ Upload<br>nd a file<br>) Name | Sync 🖉                      | _                                 | fore ✔<br>ize Modified            |                 |                    |
|                                           |                                            | WG2XUmUe_40                                     | 00x400 <b>X</b>             | 400 x 400 21 K                    | B 21 minutes ago                  |                 |                    |
|                                           |                                            |                                                 | Drag file                   | s here to upload                  |                                   |                 |                    |

#### Deleting a Picture

- 1. Select the picture you would like to delete.
- 2. Click the Files tab.
- 3. Click **Delete Document**.
- 4. Click OK.

Alternatively, you can click the **three dots** next to the picture you would like to delete > In the new menu that appears, click the **three dots** > Click **Delete** 

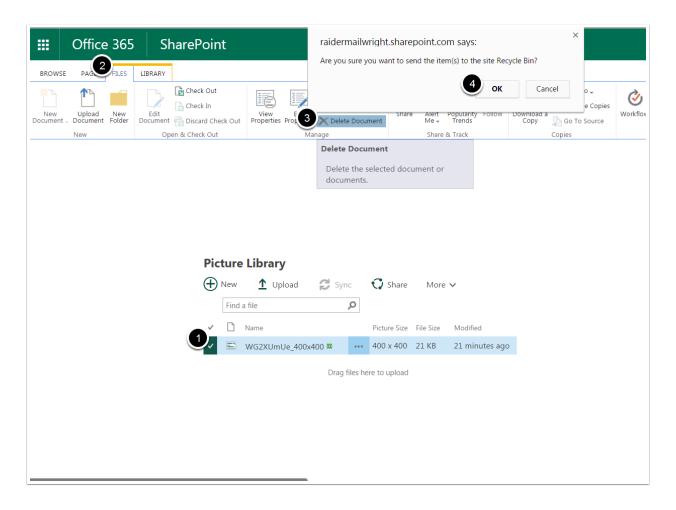

### Calendar

| III Office 365                                | SharePoint      |                            |                           |                |               |
|-----------------------------------------------|-----------------|----------------------------|---------------------------|----------------|---------------|
| BROWSE EVENTS CALENDAR                        |                 |                            |                           |                |               |
| WRIGHT STATE<br>UNITASTTY<br>Office 365 Sites |                 | > Client Services > CaTS C | Communications & Marketin | ng             |               |
| CaTS Test and Trainir                         | ng Sites        |                            |                           |                |               |
| 2017JanFebMar                                 | 📀 🄄 February 20 | 017                        |                           |                |               |
| Apr May Jun                                   | SUNDAY<br>29    | MONDAY<br>30               | TUESDAY<br>31             | WEDNESDAY<br>1 | THURSDAY<br>2 |
| Jul Aug Sep<br>Oct Nov Dec                    | 29              | 30                         | 31                        | T              | 2             |
| Today is Monday, February 13,<br>2017         |                 |                            |                           |                |               |
| Calendars in View                             | 5               | 6                          | 7                         | 8              | 9             |
| Home                                          | 12              | 13                         | 14                        | 15             | 16            |
| Documents                                     |                 |                            |                           |                |               |
| Calendar                                      |                 |                            |                           |                |               |
| Announcements                                 | 19              | 20                         | 21                        | 22             | 23            |
| Discussions                                   |                 |                            |                           |                |               |
| Contacts                                      |                 |                            |                           |                |               |
| Picture Library                               | 26              | 27                         | 28                        | 1              | 2             |
| 4                                             |                 |                            |                           |                |               |
|                                               |                 |                            |                           |                |               |

#### Adding a New Event

- 1. Click Calendar.
- 2. Select the date you would like the event to occur.
- 3. Click Add.
- 4. In the window that appears, enter the details of your event (e.g. title, start time, end time).
- 5. Click Save.

Alternatively, you can click the **Events tab** > Click **New Event**. Or click **Add New Event** under the **Calendar** link on your main SharePoint page.

\*\**Note*\*\* You can make the event an all-day event by checking the box next to **Make this an all-day** activity > Click **Save**.

| ROWSE EV     | /ENTS CALENDA          |                                                                                |         |           |               |
|--------------|------------------------|--------------------------------------------------------------------------------|---------|-----------|---------------|
| Apr          | Jun                    | SUNDAY MONDAY                                                                  | TUESDAY | WEDNESDAY | THURSDAY<br>2 |
| Jul<br>Oct   | Calendar - I           | New Item ×                                                                     |         | •         | -             |
| Today is Mo  |                        |                                                                                |         |           |               |
|              |                        | ABC ABC                                                                        | -       |           |               |
| 😬 Calenda    | Commit Clipboard /     | ctions spelling<br>spelling                                                    | 7       | 8         | 9             |
| Calend       | dar <sub>Title</sub> * | A                                                                              |         |           |               |
|              | Location               |                                                                                |         |           |               |
| ome          | Start Time *           | 2/14/2017 III 3 PM V 00 V                                                      | 2       | 15        | 16            |
| cuments      | End Time *             | 2/14/2017 🔤 4 PM 🔻 00 🔻                                                        |         | 3         |               |
| alendar      | Description            |                                                                                |         | 3 Add     |               |
| nnounceme    | ents                   |                                                                                | 21      | Add       | 23            |
| iscussions   |                        | Click for help about adding basic HTML formatting.                             |         |           |               |
| ontacts      | Category               |                                                                                |         |           |               |
| cture Librar | у                      | Specify your own value:                                                        | 28      | 1         | 2             |
| ecent        | All Day Event          | Make this an all-day activity that doesn't start or end at a specific<br>hour. |         |           |               |
| Tech Fair    | Tas                    | 100. ·                                                                         |         |           |               |
| te Contents  | 5                      |                                                                                |         |           |               |
|              |                        |                                                                                |         |           |               |
|              |                        |                                                                                |         |           |               |
|              |                        |                                                                                |         |           |               |
|              |                        |                                                                                |         |           |               |

#### Creating a Recurring Event

- 1. Click Calendar.
- 2. Select the date you would like the event to occur.
- 3. Click Add.
- 4. In the window that appears, enter the details of your event (e.g. title, start time, end time).
- 5. Check the box next to **Make this a repeating event**.
- 6. Choose your frequency (e.g. Daily, Weekly, or Monthly).
- 7. Select a start and end date.
- 8. Click Save.

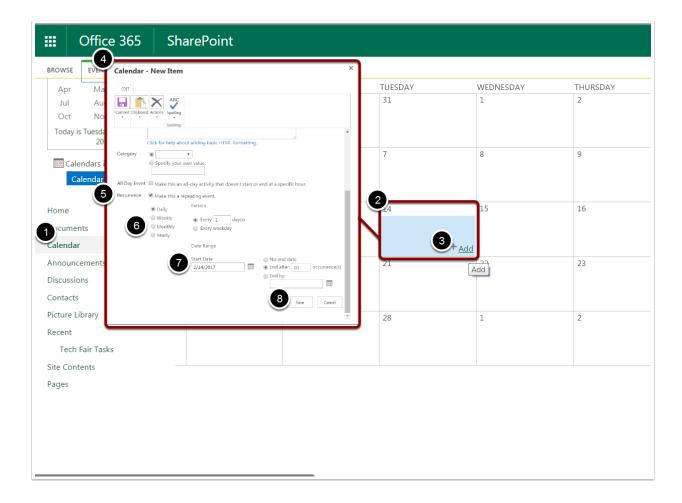

#### Attaching a File to an Event

- 1. When creating a new event, click the **Edit tab**.
- 2. Click Actions.
- 3. Click Attach File.
- 4. Click Choose File.
- 5. Select the file you would like to attach.
- 6. Click **Open**.
- 7. Click **Ok**.
- 8. Click Save.

| 5                                      | SharePoint   | Calendar - New Iten                                                                                                    | 1                                          |                        | × | <b>≜ ☆</b>  |
|----------------------------------------|--------------|----------------------------------------------------------------------------------------------------|--------------------------------------------|------------------------|---|-------------|
| LENDAR<br>Jun<br>Sep<br>Dec<br>ary 14, | SUNDAY<br>29 | Commit Clipboard Actions<br>Commit Clipboard Actions<br>Commit Clipboard A |                                            |                        |   | FRIDAY<br>3 |
|                                        | 5            | Title * Attach                                                                                                    | File                                       |                        |   | 10          |
|                                        | 12           | Start Time *         2/14/20           End Time *         2/14/20                                                                                                    |                                            |                        |   | 17          |
|                                        | 19           | Description                                                                                                    |                                            |                        |   | 24          |
|                                        | 26           | Click for<br>Category                                                                                                    | elp about adding basic HTML formatti       | ng.                    | Ш | 3           |
|                                        |              | Speci                                                                                                    | fy your own value:                         |                        | Ш |             |
|                                        |              | All Day Event 📃 Make<br>hour.                                                                                                    | this an all-day activity that doesn't star | t or end at a specific | Ш |             |
|                                        |              | Recurrence 🛛 Make                                                                                                    | this a repeating event.                    | Save Cancel            | Ŧ |             |

# Deleting an Event

- 1. Select the event you would like to delete.
- 2. Click Delete Event.
- 3. Click OK.

| III Office 365 Sha                                                                                                    | arePoint                                |                                                             | vright.sharepoint.com sa                        |                          | ×             |
|----------------------------------------------------------------------------------------------------|-----------------------------------------|-------------------------------------------------------------|-------------------------------------------------|--------------------------|---------------|
| BROWSE EVENTS CALENDAR<br>New<br>Event View Event Event 2<br>New Apr May<br>Jul Aug<br>Oct Nov Delete Event<br>Delete Event<br>Delete the selv<br>Delete the selv<br>Delete the s | Attach<br>File<br>Actions Share & Track | Workflows Approver, Keject<br>Workflows Tag<br>MONDAY<br>30 | Tags &<br>Notes<br>s and Notes<br>TUESDAY<br>31 | 3 OK Cancel<br>WEDNESDAY | THURSDAY<br>2 |
| Calendars in View                                                                                                    | 5                                       | 6                                                           | 7                                               | 8                        | 9             |
| Home<br>Documents<br>Calendar                                                                                                    | 12                                      | 13                                                          | 14<br>12:00 pm - 1:00 pm<br>Test                | 15                       | 16            |
| Announcements<br>Discussions<br>Contacts                                                                                                    | 19                                      | 20                                                          | 21                                              | 22                       | 23            |
| Picture Library<br>Recent<br>Tech Fair Tasks<br>Site Contents                                                                                                    | 26                                      | 27                                                          | 28                                              | 1                        | 2             |
| Pages                                                                                                    |                                         |                                                             |                                                 |                          |               |

#### SharePoint Online Basics Training

#### Editing a Recurring Event

- 1. Select the event you would like to edit.
- 2. Click Edit Item.
- 3. In the window that appears, make your necessary edits.
- 4. Click Save.

| III Office 365 SharePoint                                                                                                    |                                                                                |           |               |  |  |
|----------------------------------------------------------------------------------------------------|--------------------------------------------------------------------------------|-----------|---------------|--|--|
| BROWSE EVENTS CALENDAR                                                                                                    |                                                                                |           |               |  |  |
| New View Edit<br>Event Vent Kort Kolete Event File Alert<br>Met Workflows Approve/Reject                                                                                                    | Tags &<br>Notes                                                                |           |               |  |  |
| New 3 Inage Actions Share & Track Workflows                                                                                                    | Tags and Notes                                                                 |           |               |  |  |
| Apr May<br>Jul Aug<br>Oct Nov<br>Today is Tuesday, F                                                                                                    | TUESDAY<br>31                                                                  | WEDNESDAY | THURSDAY<br>2 |  |  |
| 2017     Title *     Test       Calendars in V     Title *     Test       Location     Start Time *     2/14/2017                                                                                                    | 7                                                                              | 8         | 9             |  |  |
| Home Description Description                                                                                                    | - 12:00 pm - 1:00 pm<br>Test                                                   | 15        | 16            |  |  |
| Calendar  Announcements Category Discussions Category Specify your own value:                                                                                                    | 21                                                                             | 22        | 23            |  |  |
| Contacts All Day Event Make this an all-day activity that doesn't start or end at a specific hour.                                                                                                    |                                                                                |           |               |  |  |
| Picture Library Recurrence Recent Tech Fair Tasks Recent Recent R | Created at 2/14/2017 11:41 AM by Generic-cats26, Delegated Account Save Cancel |           |               |  |  |
| Site Contents                                                                                                    |                                                                                |           |               |  |  |
| Pages                                                                                                    |                                                                                |           |               |  |  |

### Deleting One Occurrence in a Recurring Event

- 1. Select the event you would like to delete.
- 2. Click Edit Event.
- 3. Click Actions.
- 4. Click Delete Item.
- 5. Click OK.

| ROWSE EVENTS                                                         | CALENDAR                                                                                                    |                                                                                                    |                                       |                         |               |
|----------------------------------------------------------------------|----------------------------------------------------------------------------------------------------|----------------------------------------------------------------------------------------------------|---------------------------------------|-------------------------|---------------|
| lew<br>ent View<br>Event Event                                       | Version History                                                                                                    | Attach<br>File<br>Actions Share & Track Workflows                                                                                                    | ect Tags &<br>Notes<br>Tags and Notes |                         |               |
| Jan Feb<br>Apr May<br>Jul Aug<br>Oct Nov<br>Today is Tuesday<br>2017 | Calendar - Test                                                                                                    |                                                                                                    | TUESDAY<br>31                         | WEDNESDAY<br>1          | THURSDAY<br>2 |
| Calendars in Calendar                                                | Item         Item           Location         Actions           Start Time *         2/14/2017           End Time *         2/14/2017           Description | □ 12 PM ▼ 00 ▼<br>□ 1 PM ▼ 00 ▼                                                                                                    | F                                     | 8                       | 9             |
| Home<br>Documents                                                    |                                                                                                    |                                                                                                    | 12:00 pm - 1:00 pm                    | 15<br>n                 | 16            |
| Calendar                                                             | Click for he                                                                                                    | p about adding basic HTML formatting.                                                                                                    | Test                                  | 12:00 pm - 1:00 pm Test |               |
| Announcements                                                        |                                                                                                    | your own value:                                                                                                    | 21                                    | 22                      | 23            |
| Discussions<br>Contacts                                              | Recurrence Every 1 wee<br>Created at 2/14/2017 11:49 AM by                                                                                                 | is an all-day activity that doesn't start or end at a specific hour.<br>k(s) on: Tuesday<br>Generic-ast26, Delegated Account<br>Steve Cancel<br>Steve Cancel | 12:00 pm Test<br>12:00 pm Test        |                         |               |
| Picture Library                                                      |                                                                                                    |                                                                                                    | 28                                    | 1                       | 2             |
| Recent                                                               |                                                                                                    |                                                                                                    | 12:00 pm Test                         |                         |               |
| Tech Fair Tasks                                                      |                                                                                                    |                                                                                                    | 12:00 pm Test                         |                         |               |
| Site Contents                                                        |                                                                                                    |                                                                                                    |                                       |                         |               |

### Deleting the Whole Series in a Recurring Event

- 1. Select the event you would like to delete.
- 2. Click Edit Event.
- 3. Click Actions.
- 4. Click Edit Series.
- 5. Uncheck the **Recurrence** box.
- 6. Click Actions.
- 7. Click Delete Item.
- 8. Click OK.

| III Offi                                                    | ce 365                             | SharePoint                                                                                                    |
|-------------------------------------------------------------|------------------------------------|----------------------------------------------------------------------------------------------------|
| BROWSE EVER                                                 | NTS CALENDAR                       |                                                                                                    |
| New<br>New<br>New<br>CaTS                                   | Edit<br>Edit<br>Event Manage       | ermissions<br>Attach<br>File<br>Actions<br>Share & Track<br>Workflows<br>Me +<br>Me +<br>Morkflows<br>Morkflows<br>Mork |
| Image: Calendars                                            | Calendar - Ter                     | ABC<br>setting<br>4 to chi setting<br>4 to chi setting                                                                                                    |
| Home<br>Documents<br>Calendar<br>Announcemen<br>Discussions | Category<br>All Day Event          | Click for help about adding basic HTML formatting. Click for help about adding basic HTML formatting. Click for help about adding basic HTML formatting. Category Category Cat                                                                                                    |
| Contacts<br>Picture Library                                 | Recurrence<br>Created at 2/14/2017 | Every 1 week(s) on: Tuesday<br>1149 AM by Generic-cats26, Delegated Account<br>2017 1149 AM by Generic-cats26, Delegated Account<br>2017 1149 AM by Generic-cats26, Delegated Account                                                                                                    |
| Recent<br>Tech Fair Ta                                      | asks                               | 12:00 pm - 1:00 pm<br>Test                                                                                                    |

#### Task Lists

#### Adding a New Task

- 1. Click Tasks.
- 2. Click New Task.
- 3. In the textboxes provided, enter any details of the task you would like to add.
- 4. Click Save.

\*\**Note*\*\* You can add tasks to your timeline by selecting the task and clicking **Add to Timeline**.

|             | Off                     | ce 365    | 5 5               | Shai               | rePoint         | nt |           |            |            |    |      |      |    |
|-------------|-------------------------|-----------|-------------------|--------------------|-----------------|----|-----------|------------|------------|----|------|------|----|
| <b>4</b> pw | SE EDIT                 |           |                   |                    |                 |    |           |            |            |    |      |      |    |
| Save        | Cancel                  | Paste     | <sub>Copy</sub> L | L<br>ttach<br>File | ABC<br>Spelling |    |           |            |            |    |      |      |    |
| Com         |                         | Clipboard |                   |                    | Spelling        |    |           |            |            |    |      |      |    |
| С           | aTS                     | Test and  | Training          | g Site             | es.             |    |           |            |            |    |      |      |    |
| Hom         | e                       |           | 3                 |                    |                 |    |           |            |            |    |      |      |    |
| Docu        | ments                   |           |                   | L                  | « Name *        |    |           |            |            |    |      |      |    |
| Caler       | ndar                    |           |                   | Star               | t Date          |    |           |            | 0          |    |      |      |    |
| Anno        | uncemen                 | ts        |                   | Due                | Date            |    |           |            |            |    |      |      |    |
| Discu       | issions                 |           |                   | Assi               | gned To         |    | Entor non | nes or ema | ul addross |    |      |      |    |
| Cont        |                         |           |                   |                    | 5               |    |           | nes or ema | an address | es |      |      |    |
|             | re Library              |           |                   | SHO                | W MORE          |    |           |            |            |    |      |      |    |
| Rece        | nt<br>ech Fair Ta       |           |                   | L                  |                 |    |           |            |            |    | Save | Cano | el |
|             | ech Fair Ta<br>Contents | ISKS      |                   |                    |                 |    |           |            |            |    |      |      |    |
| Site        | Lontents                |           |                   |                    |                 |    |           |            |            |    |      |      |    |
|             |                         |           |                   |                    |                 |    |           |            |            |    |      |      |    |
|             |                         |           |                   |                    |                 |    |           |            |            |    |      |      |    |
|             |                         |           |                   |                    |                 |    |           |            |            |    |      |      |    |
|             |                         |           |                   |                    |                 |    |           |            |            |    |      |      |    |
|             |                         |           |                   |                    |                 |    |           |            |            |    |      |      |    |
|             |                         |           |                   |                    |                 |    |           |            |            |    |      |      |    |
|             |                         |           |                   |                    |                 |    |           |            |            |    |      |      |    |

#### Attaching a File

- 1. When you are creating a task, click the **Edit tab**.
- 2. Click Attach File.
- 3. Click Choose File.
- 4. Select the file you would like to attach.
- 5. Click Open.
- 6. Click **OK**.
- 7. Click Save.

| Coffice 36                | 5 SharePoint                   |                                |
|---------------------------|--------------------------------|--------------------------------|
| 7 PROWS                   |                                |                                |
|                           | Cut Copy Attach File Spelling  |                                |
| Commit Clipboar           | d Actions Spelling             |                                |
|                           |                                |                                |
| Home                      | Task Name *                    |                                |
| Documents<br>Calendar     | Start Date                     |                                |
| Announcements             | Due Date                       |                                |
| Discussions<br>Contacts   | Assigned To                    | Enter names or email addresses |
| Picture Library           | SHOW MORE                      |                                |
| Recent<br>Tech Fair Tasks |                                | Save                           |
| Site Contents             |                                |                                |
|                           | Use this page to add attachmen | ts to an item.                 |
|                           | Name                           | Choose File No file chosen     |
|                           |                                | 6 OK Cancel                    |
|                           |                                |                                |
|                           |                                |                                |

#### Editing a Task

- 1. Select the task you would like to edit.
- 2. Click the Tasks tab.
- 3. Click Edit Item.
- 4. Make your necessary edits.
- 5. Click Save.

Alternatively, you can select the task > Click the **Edit tab** > Click **Edit Item** > Click **Save** 

| New View Edit Item View Edit Tem Zustantia Insert Outdent Indent Outine Add to Attach Timeline File Workflows Approve/Reject                                                                                                    | III Office 365 SharePoir | nt                                                                              |     |
|----------------------------------------------------------------------------------------------------|--------------------------|---------------------------------------------------------------------------------|-----|
| Were       Edit<br>Utem       Shared With<br>Delete Item       Image       More Down       Image       Image       Add to a Attach<br>Share & Track       Add to a Attach<br>File       Add to a Attach<br>File       Add to a Attach<br>Share & Track       Workflows Approve/Reject         New       Manage       Herarchy       More Down       Image       Add to a Attach<br>Share & Track       Workflows Approve/Reject         New       Manage       Herarchy       More Down       Image       Attach       Workflows         New       Manage       Herarchy       New Prove       Share & Track       Workflows         New       Manage       Herarchy       New Prove       Share & Track       Workflows         New       Manage       Herarchy       New Prove       Share & Track       Workflows         Order Catering       Image       Image       Image       Image       New Prove       September 28, 2016       Branden Combs         Monouncement - Save the Date       Image       September 14, 2016       Image       Image       Image       Image       Image       Image       Image       Image       Image       Image       Image       Image       Image       Image       Image       Image       Image       Image       Image       Image       I                                                                                                    | BROWS TASKS LIST         |                                                                                 |     |
| Image: Section Content of Section Section Sectin Section Section Section Section Section Section Sectio | New View Edit Insert O   | → → Move Down<br>Dutdent Indent Outline Add to Attach Alert Workflows Approve/5 |     |
| Order Catering ····   Announcement - 2 weeks out ··· September 28, 2016 Branden Combs   Announcement - Save the Date ··· September 14, 2016   Announcement - 1 week out ··· October 5, 2016   Announcement - 1 day out ··· October 11, 2016   Announcement - 1 day out ··· October 12, 2016   Announcement - day of ··· October 12, 2016   Announcement - day of ··· October 12, 2016   Ann                                                                                                    | New Manage               | Hierarchy Actions Share & Track Workflows                                       |     |
| Image: Confirm setup of rooms and A/V       September 28, 2016       Branden Combs         Image: Confirm setup of rooms and A/V       September 28, 2016       Branden Combs         Image: Confirm setup of rooms and A/V       September 28, 2016       Branden Combs         Image: Confirm setup of rooms and A/V       September 28, 2016       Branden Combs                                                                                                    |                          | Finalize Budget ••••                                                            |     |
| Image: Confirm setup of rooms and A/V       September 14, 2016         Image: Confirm setup of rooms and A/V       September 14, 2016         Image: Confirm setup of rooms and A/V       September 14, 2016         Image: Confirm setup of rooms and A/V       September 14, 2016         Image: Confirm setup of rooms and A/V       September 14, 2016         Image: Confirm setup of rooms and A/V       September 14, 2016         Image: Confirm setup of rooms and A/V       September 14, 2016         Image: Confirm setup of rooms and A/V       September 12, 2016                                                                                                    |                          | Order Catering ····                                                             |     |
| Image: Constraint of the second second se | $\checkmark$             | Announcement - 2 weeks out 🛛 September 28, 2016 🗆 Branden Co                    | mbs |
| Announcement - 1 day out ···· October 11, 2016 Announcement - day of ···· October 12, 2016 Announcement - day of ···· October 12, 2016 Finalize Training Sessions ···· Order prizes/promotions ···· Order Signage ···· Confirm setup of rooms and A/V ···· Update Tech Fair website ····                                                                                                    | $\checkmark$             | Announcement - Save the Date September 14, 2016                                 |     |
| □       Announcement - day of        October 12, 2016         ☑       Finalize Training Sessions          ☑       Order prizes/promotions          ☑       Order Signage          ☑       Confirm setup of rooms and A/V          ☑       Update Tech Fair website                                                                                                    | $\checkmark$             | Announcement - 1 week out ···· October 5, 2016                                  |     |
| ✓       Finalize Training Sessions       ····         ✓       Order prizes/promotions       ····         ✓       Order Signage       ····         ✓       Confirm setup of rooms and A/V       ····         ✓       Update Tech Fair website       ····                                                                                                    |                          | Announcement - 1 day out •••• October 11, 2016                                  |     |
| ✓       Order prizes/promotions       ····         ✓       Order Signage       ····         ✓       Confirm setup of rooms and A/V       ····         ✓       Update Tech Fair website       ····                                                                                                    |                          | Announcement - day of ···· October 12, 2016                                     |     |
| ✓       Order Signage       ····         ✓       Confirm setup of rooms and A/V       ····         ✓       Update Tech Fair website       ····                                                                                                    | $\checkmark$             | Finalize Training Sessions ••••                                                 |     |
| ✓     Confirm setup of rooms and A/V       ✓     Update Tech Fair website                                                                                                    | $\checkmark$             | Order prizes/promotions ····                                                    |     |
| Update Tech Fair website ····                                                                                                    | $\checkmark$             | <del>Order Signage</del> ····                                                   |     |
|                                                                                                    | $\checkmark$             | Confirm setup of rooms and A/V ····                                             |     |
| ✓ □ Test * ····                                                                                                    |                          | Update Tech Fair website ••••                                                   |     |
|                                                                                                    |                          | Test 🗱 🚥                                                                        |     |
|                                                                                                    |                          |                                                                                 |     |

#### Updating a Task

- 1. Select the task you would like to update.
- 2. Click the Tasks tab.
- 3. Click Edit Item.
- 4. In the page that appears, update the **Completeness Percentage**.
- 5. Click Save.

Alternatively, you can select the task > Click the **Edit tab** > Click **Edit Item** > Click **Save** 

| III Office 365 Sha                     | rePoint                                                                                                    |
|----------------------------------------|----------------------------------------------------------------------------------------------------|
| BROWS TASKS LIST                       |                                                                                                    |
| New View Edit Item Version History     | Insert OI III Office 365 SharePoint                                                                                                    |
| New Manage                             | Image: BROWSE     EDIT       Image: BROWSE     EDIT       Image: BROWSE     EDIT <t< th=""></t<> |
|                                        | Home     Task Name *       Documents     Documents       Calendar     Start Date       Calendar     Discussions       Announcements     Due Date       Discussions     Assigned To       Enter names or email addresses       Contacts     Stopplete       Picture Library     % Complete       Tech Fair Tasks     Created at 2/14/2017 12/08 PM by T Generic-cata26, Delegated Account       Site Contents     Created at 2/14/2017 12/08 PM by T Generic-cata26, Delegated Account                                                                                                    |
|                                        | Pages         ✓       Order prizes/promotions         ✓       Order Signage         ✓       Order Signage         ✓       Confirm setup of rooms and A/V                                                                                                    |
| Copyright © 2014   All Rights Reserved | Update Tech Fair website        Test **                                                                                                    |

#### Deleting a Task

- 1. Select the task you would like to delete.
- 2. Click the Tasks tab.
- 3. Click Delete Item.
- 4. Click OK.

Alternatively, you can click the **three dots** next to the task > In the new menu that appears, click the **three dots** > Click **Delete Item** 

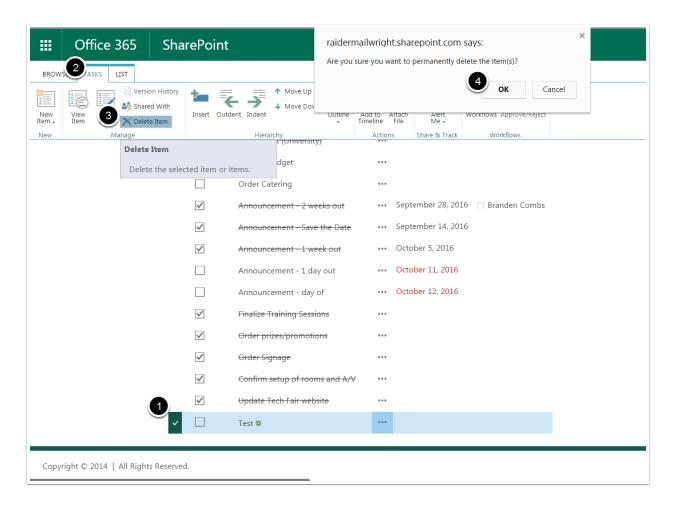

#### Lists

#### Introduction to Lists

Your Lists are a collection of datat you can share with other users. There are four different Lists:

- 1. Announcements Here, you can make announcements and view announcements from other users.
- 2. Calendar Here, you can view all of the events scheduled.
- 3. Tasks Here, you can view assigned tasks and things to do.
- 4. Contacts Here, you can view all of your contacts' information.

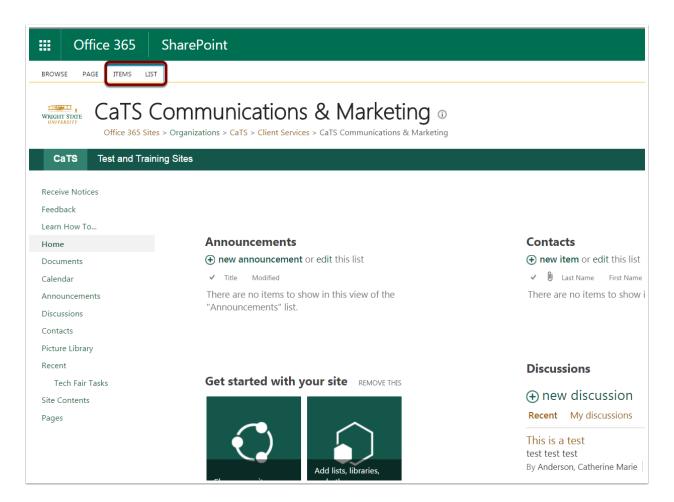

#### Creating a New Item

- 1. Click under the list you would like to add a new item to.
- 2. Click Items.
- 3. Click New Item.
- 4. Fill in the necessary information.
- 5. Click Save.

\*\**Note*\*\* The information provided will vary depending on which List you add the item under. For instance, if you add a new item to your **Contacts List**, it will require different information than if you add a new item to your **Calendar**. The image below shows the screen you will see if you add a new item to your **Announcements List**.

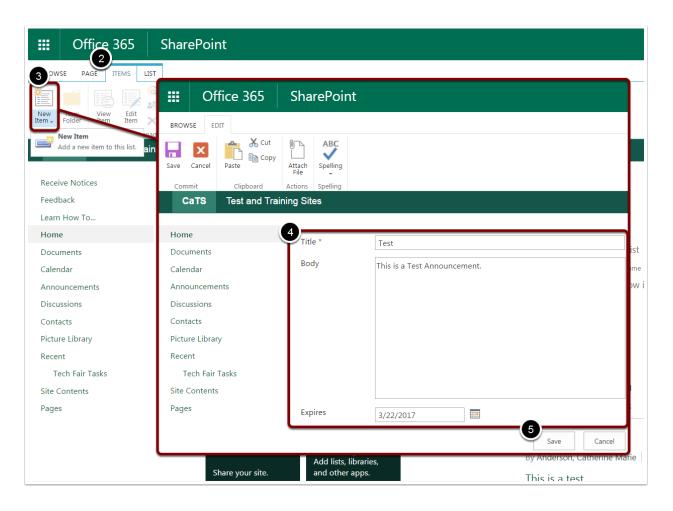

#### Editing an Item

- 1. Select the item you would like to edit.
- 2. Click Items.
- 3. Click Edit Item.
- 4. On the new page that appears, make your necessary edits.
- 5. Click Save.

Alternatively, you can click the **three dots icon** > Click **Edit Item**.

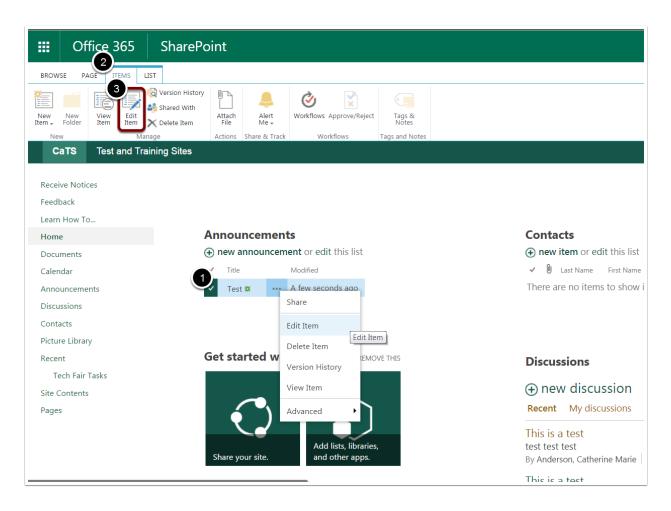

#### Deleting an Item

- 1. Select the item you would like to delete.
- 2. Click Items.
- 3. Click Delete Item.
- 4. Click OK.

Alternatively, you can click the **three dots icon** > Click **Delete Item**.

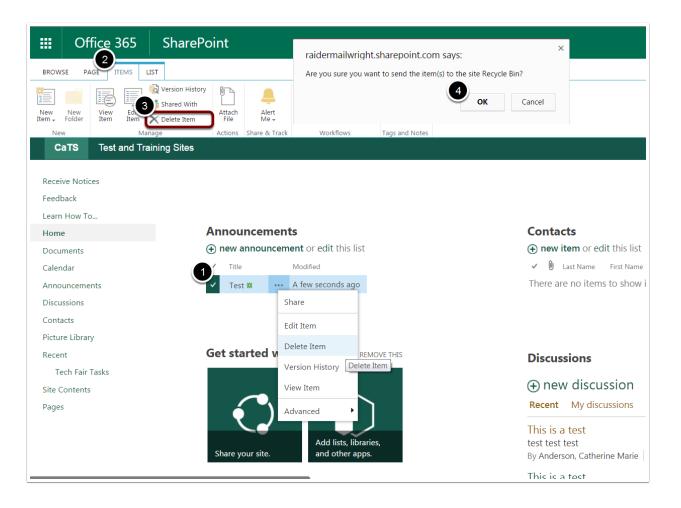

### Recovering an Item from the Recycle Bin

#### 1. Click Recycle Bin.

2. Select the item you would like to recover.

#### 3. Click **Restore**.

| III Office 365                | SharePoint                           |                                |                    |                    |         |
|-------------------------------|--------------------------------------|--------------------------------|--------------------|--------------------|---------|
| ✓ Search                      | Test and Training Sites Departme     | ental videos                   |                    |                    |         |
| Home<br>Documents<br>Calendar | WRIGHT STATE<br>UNIVERSITY<br>Delete | mmunications & Mark<br>Restore | keting             |                    |         |
| Announcements<br>Discussions  | Recycle bin                          |                                |                    |                    |         |
| Contacts                      | Name                                 | $\downarrow$ Date deleted      | Deleted by         | Created by         | Origi   |
| Picture Library               | Test                                 | 3/21/2017 1:08 PM              | Generic-cats26, De | Generic-cats26, De | sites/e |
| Site Contents                 |                                      | 2/14/2017 12:45 PM             | Generic-cats26, De | Generic-cats26, De | sites/  |
| ges                           |                                      | 2/14/2017 12:05 PM             | Generic-cats26, De | Generic-cats26, De | sites/e |
| Recycle bin                   | ii.                                  | 2/14/2017 12:05 PM             | Generic-cats26, De | Generic-cats26, De | sites/e |
| 🖉 Edit                        |                                      | 2/14/2017 12:05 PM             | Generic-cats26, De | Generic-cats26, De | sites/  |
|                               |                                      | 2/14/2017 11:56 AM             | Generic-cats26, De | Generic-cats26, De | sites/  |
|                               |                                      | 2/14/2017 11:56 AM             | Generic-cats26, De | Generic-cats26, De | sites/e |
|                               |                                      | 2/14/2017 11:48 AM             | Generic-cats26, De | Generic-cats26, De | sites/e |
|                               |                                      |                                |                    |                    |         |
| Return to classic SharePoint  |                                      |                                |                    |                    |         |

#### SharePoint Online Basics Training

#### Sorting Items

- 1. Click into the List of Items you would like to sort.
- 2. Click the drop down menu under whatever you would like to sort the items by.
- 3. Click Ascending or Descending. Your items will immediately be sorted and you can

| III Office 365 SharePoir                                                  | nt                                                                   |
|---------------------------------------------------------------------------|----------------------------------------------------------------------|
| BROWSE ITEMS LIST                                                         |                                                                      |
| WRIGHT STATE ANNOUNCEME<br>UNITERATTY<br>Office 365 Sites > Organizations | ents<br>s > CaTS > Client Services > CaTS Communications & Marketing |
| CaTS Test and Training Sites                                              |                                                                      |
| •                                                                         | nnouncement or edit this list                                        |
| Documents All items ••                                                    | Find an item                                                         |
| Announcements                                                             | Modified                                                             |
| Discussions                                                               | 2↓ Ascending                                                         |
| Contacts                                                                  | Z↓ Descending                                                        |
| Picture Library                                                           | 🔀 Clear Filters from Title                                           |
| Recent<br>Tech Fair Tasks                                                 | Test                                                                 |
| Site Contents                                                             | Close                                                                |
| Pages                                                                     |                                                                      |
| -                                                                         |                                                                      |
|                                                                           |                                                                      |
|                                                                           |                                                                      |
|                                                                           |                                                                      |
|                                                                           |                                                                      |
|                                                                           |                                                                      |

### Filtering Items

- 1. Click into the List of Items you would like to filter.
- 2. Click the drop down menu under whatever you would like to filter the items by.
- 3. Click the option to filter the list. A gray icon will appear next to the menu to indicate that it has been filtered.

\*\*Note\*\* To clear your filters, simply click Clear Filters under the drop down menu.

| III Office 365              | SharePoint                                                                                 |
|-----------------------------|--------------------------------------------------------------------------------------------|
| BROWSE ITEMS LIST           |                                                                                            |
| UNIVERSITY                  | INCEMENTS<br>es > Organizations > CaTS > Client Services > CaTS Communications & Marketing |
| CaTS Test and Train         | ning Sites                                                                                 |
| Home                        | (+) new announcement or edit this list                                                     |
| Documents                   | All items ···· Find an item P SAVE THIS VIEW                                               |
| Announcements               | ✓ Title 2 Modified ▼<br>Test <b>*</b> ··· 15 minute                                        |
| Discussions                 | 2↓ Ascending                                                                               |
| Contacts<br>Picture Library | X↓ Descending                                                                              |
| Recent                      | 3 K Clear Filters from Modified                                                            |
| Tech Fair Tasks             | ☑ 3/21/2017                                                                                |
| Site Contents               | Close                                                                                      |
| Pages                       |                                                                                            |
|                             |                                                                                            |
|                             |                                                                                            |
|                             |                                                                                            |
|                             |                                                                                            |
|                             |                                                                                            |

#### Other Features

#### Setting an Alert for an Item or Document

- 1. Select the file for which you would like to set the alert.
- 2. Click the Files tab.
- 3. Click Alert Me.
- 4. Click Set alert on this document.
- 5. In the window that appears, add the email addresses of those whom you would like to alert. Here, you can also select when and how often the alert should appear.
- 6. Click OK.

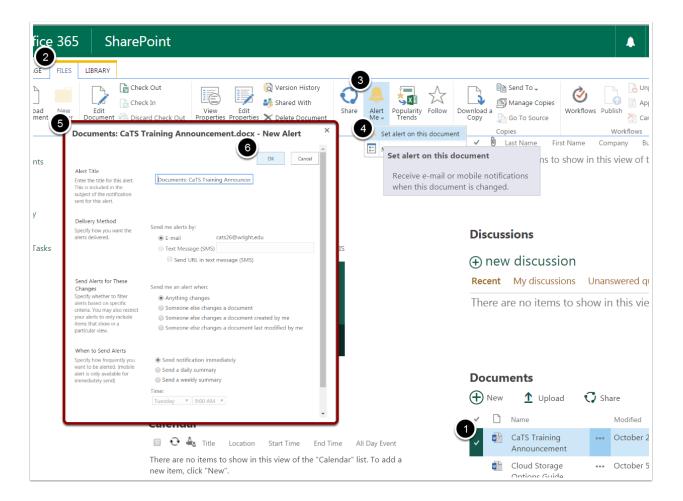

#### Setting an Alert for a List or Library

- 1. Select the List or Library for which you would like to set the alert.
- 2. Click the List/Library tab.
- 3. Click Alert Me.
- 4. Click Set alert on this list/library.
- 5. In the window that appears, add the email addresses of those whom you would like to alert. Here, you can also select when and how often the alert should appear.
- 6. Click OK.

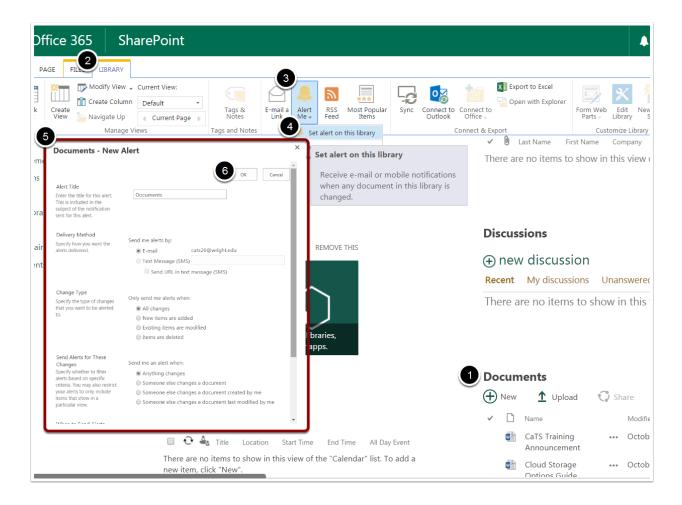

#### Managing and Removing Alerts

- 1. Click the Page tab.
- 2. Click Alert Me.
- 3. Click Manage Alerts from the dropdown menu.
- 4. From here, you can add, edit, or delete your alert(s).

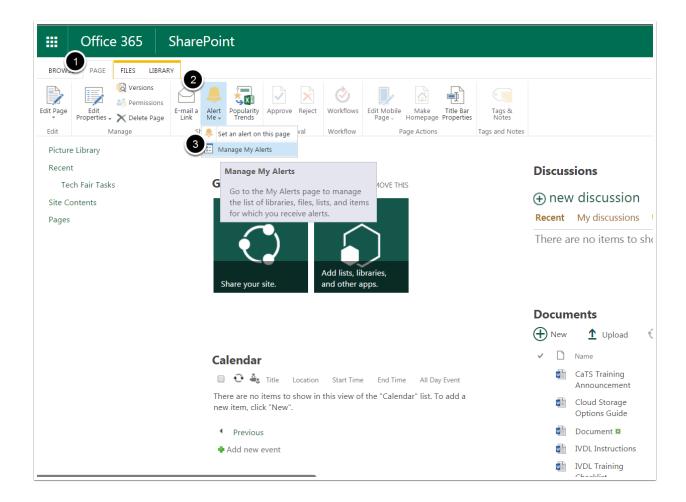

### FAQs and Notes

FAQs

#### Q: Can multiple users work on the same document simultaneously in SharePoint?

A: Yes! With SharePoint's real-time coauthoring of files, each employee can work on the same document at once, see the changes in real-time and rest assured that SharePoint is automatically updating the file as they go.

#### Q: Does SharePoint allow me to search the contents of files instead of just by filename?

A: Yes! Think of SharePoint's search tool like a web search for your business. It's constantly crawling your network analyzing file contents, titles, dates and metadata to deliver you relevant results and detailed previews. Find that file right away!

#### Q: Can we go back to look at previous file versions in SharePoint?

A: Yes! With SharePoint's unlimited file versioning, you can click on a specific document and retrieve previous versions, right back to the moment it was created. Not only that, you can see when the version was created and who make the changes. File versioning is particularly handy when business strategies change and an employee needs to retrieve a previous edit they thought had been lost forever!

#### Notes

- You have up to 10GB worth of storage space in SharePoint!
- Forget where something is saved? Office 365 Delve can help you find any documents you've uploaded, including shared documents from your team! Find out more about Delve at <a href="http://www.wright.edu/information-technology/services/office-delve">http://www.wright.edu/information-technology/services/office-delve</a>.
- Working on the go? You can download the SharePoint app on any iOS or Android device! Visit your OS's app store and install the SharePoint app for free.